## **Déployer NetSupport Notify via GPO - Query Informatique**

#### **Création du package d'installation**

Vous devrez créer un dossier contenant tous les fichiers nécessaires à l'installation à distance de l'agent de notification.

Dans ce dossier, vous aurez besoin des fichiers suivants :

- NetSupport Notify.msi
- NSN.ini (qui contrôle le MSI)
- Config.dat (la configuration de l'agent)
- NSN.lic (le fichier de licence, qui peut être obtenu à partir du dossier d'installation sur le serveur Notify)

Lorsque vous diffusez ce package via GPO (ou SCCM), le programme d'installation lit automatiquement ces fichiers et applique les options lors de l'installation.

#### **Définition des options d'installation**

Les options d'installation requises pour le déploiement de NS Notify peuvent être définies facilement à l'aide de NSN.ini.

Ce fichier se trouve dans le dossier d'installation du logiciel, et doit être copié à l'emplacement de stockage du package comme spécifié ci-dessus.

L'installation par déploiement détectera automatiquement la présence du fichier, et installera l'application avec les options d'installation spécifiées.

Le fichier NSN.ini contient des exemples complets des options d'installation qui peuvent être définies, ce qui le rend très facile à configurer.

### **Configuration de l'agent de notification**

La configuration de l'agent est stockée dans Config.dat se trouvant dans le dossier d'installation par défaut : *C:\Program Files (x86)\NetSupport\NetSupport Notify*

Ce fichier doit être copié à l'emplacement de stockage du package comme spécifié ci-dessus.

L'installation de déploiement détectera automatiquement sa présence, et installera l'application avec la configuration spécifiée.

Les modifications que vous apporterez se feront à partir d'AgentConfig.exe :

- 1. Entrez l'adresse IP du serveur de notification.
- 2. Entrez le numéro de port que le serveur de notification utilisera (celui par défaut est 443).
- 3. Entrez la clé de sécurité, puis confirmez-la.
- 4. Vous pouvez reprendre les informations de vos OU par rapport aux sessions qui sont ouvertes sur les postes clients, ou spécifier un service (voire plusieurs séparés par une virgule).

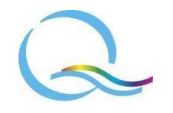

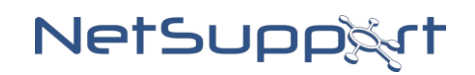

# **Déployer NetSupport Notify via GPO - Query Informatique**

- 5. Si vous avez une configuration de passerelle secondaire, veuillez compléter les détails du serveur de notification secondaire comme pour le principal.
- 6. Cliquez sur Enregistrer.

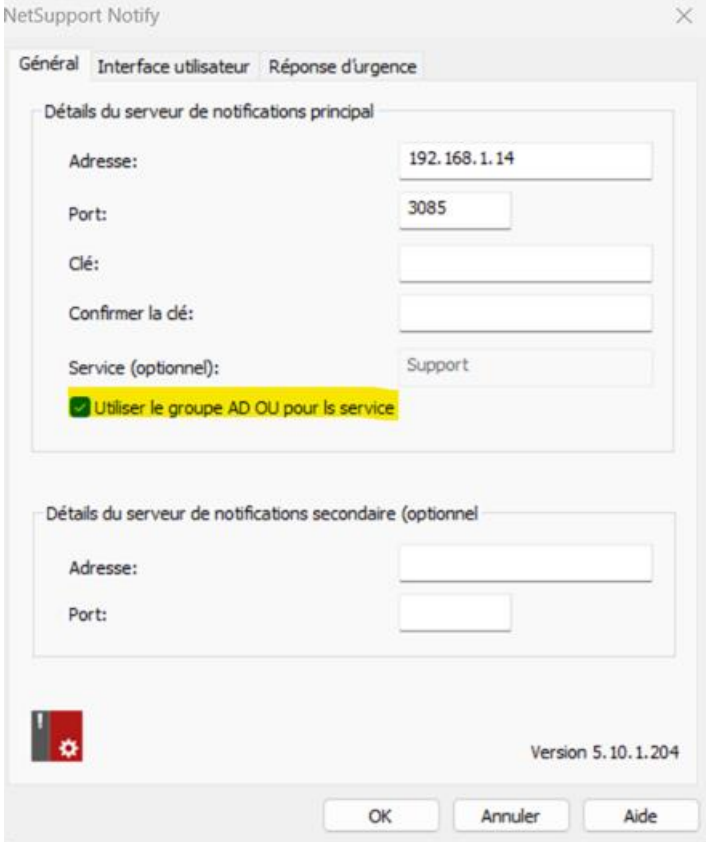

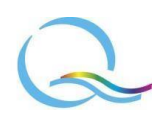

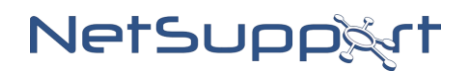